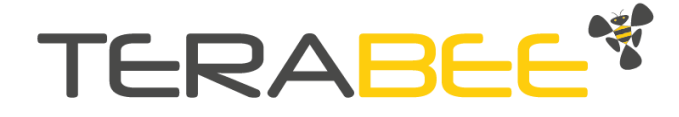

# User Manual for TeraRanger Hub Evo

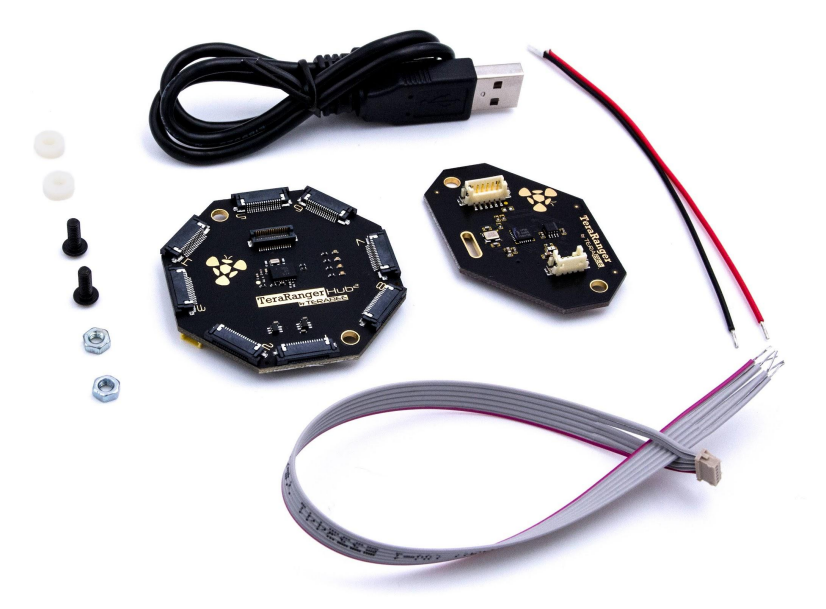

# Table of contents

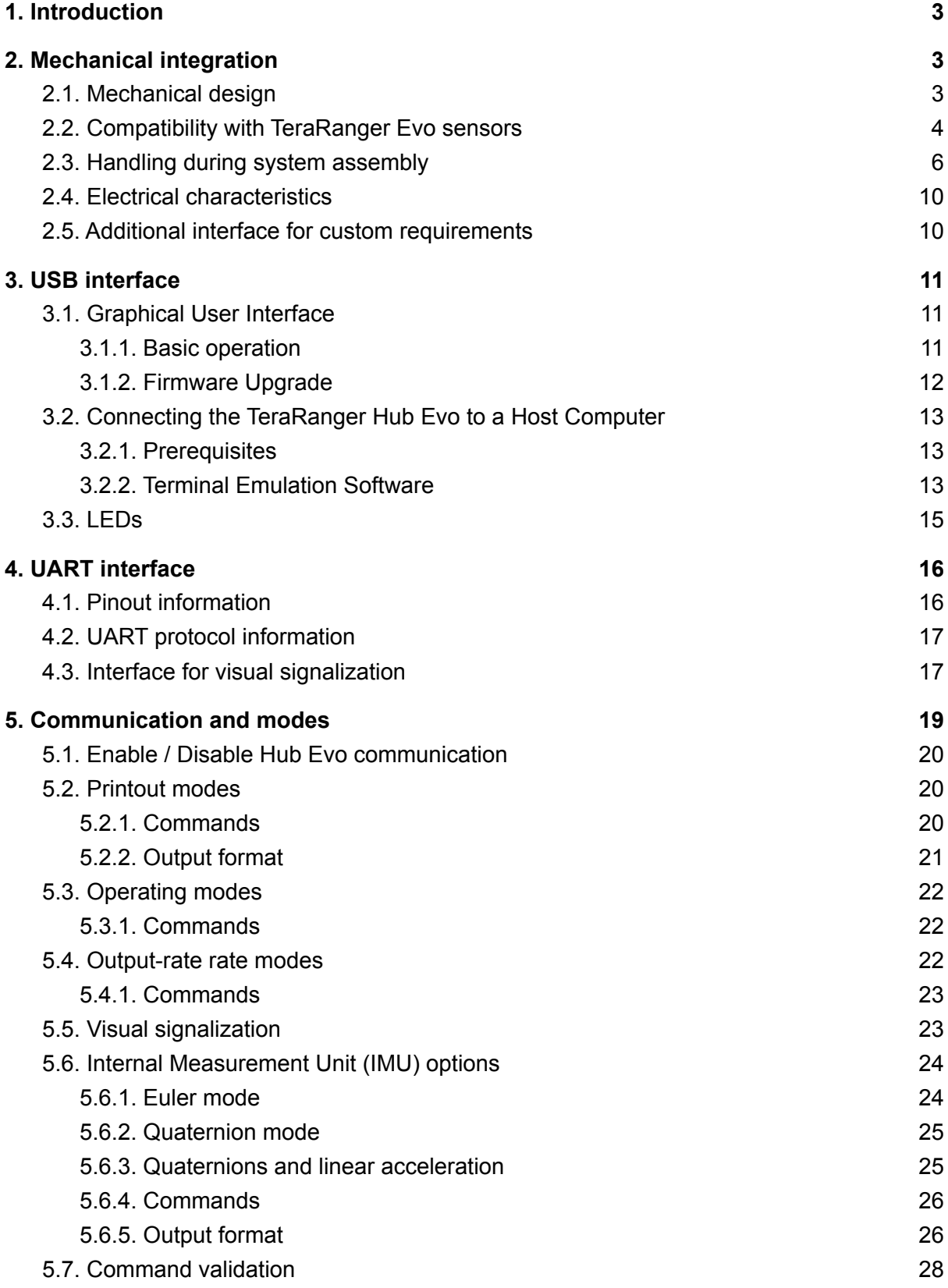

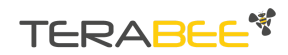

### <span id="page-2-0"></span>**1. Introduction**

The purpose of this document is to give guidelines for use and integration of the TeraRanger Hub Evo board using a USB or UART communication interface. For streaming distance data via UART, please see instructions on how to use the UART board in [section](#page-5-0) 2.2. Instructions on how to use Hub's onboard Internal Measurement Unit (IMU) are available in [section](#page-23-0) 5.6.

## <span id="page-2-1"></span>**2. Mechanical integration**

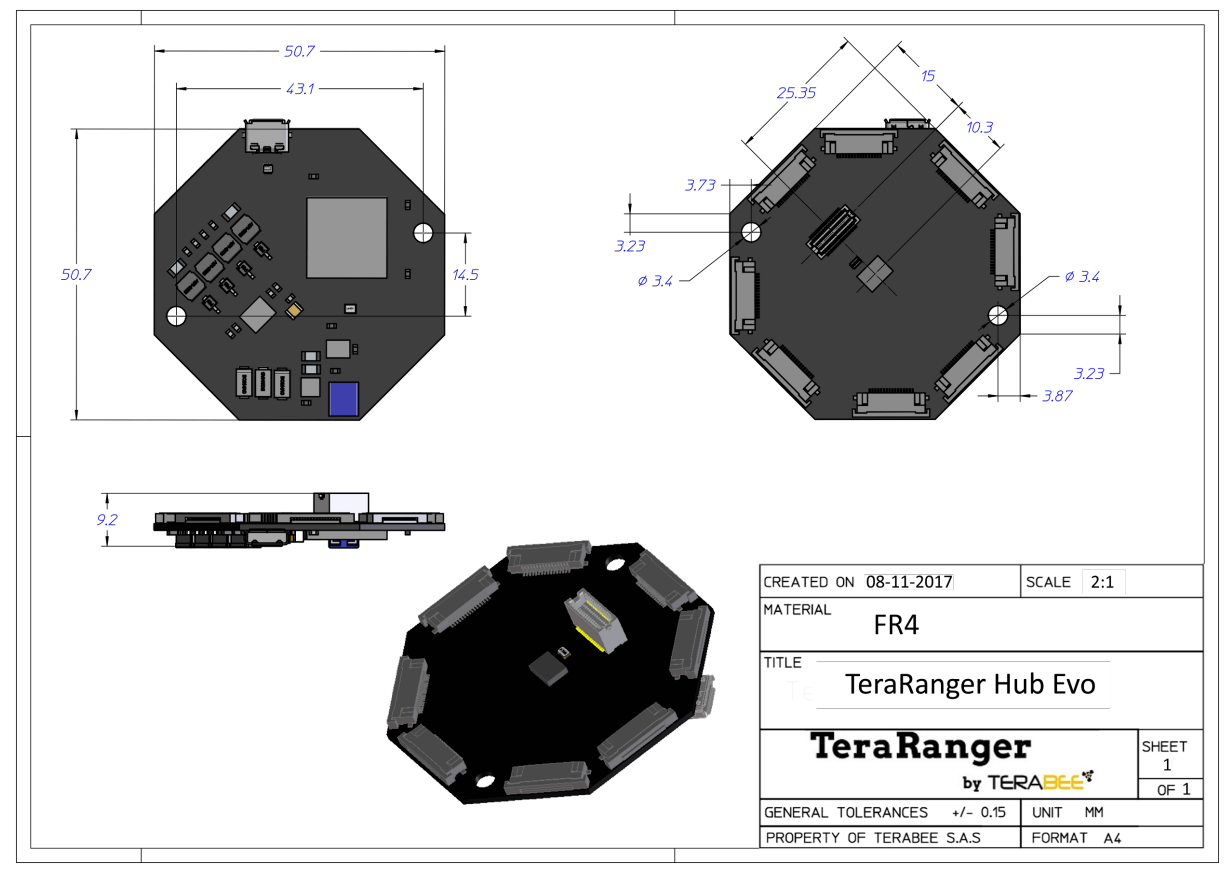

#### <span id="page-2-2"></span>**2.1. Mechanical design**

Figure 1. TeraRanger Hub Evo external dimensions

<span id="page-2-3"></span>TeraRanger Hub Evo external dimensions are illustrated in [Figure](#page-2-3) 1. The board provides two mounting holes, both designed for M3 screws. The straight distance between mounting holes is 45.5 mm. [Figure](#page-3-1) 2 illustrates external dimensions of the UART board.

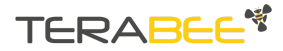

TeraRanger Hub Evo User Manual

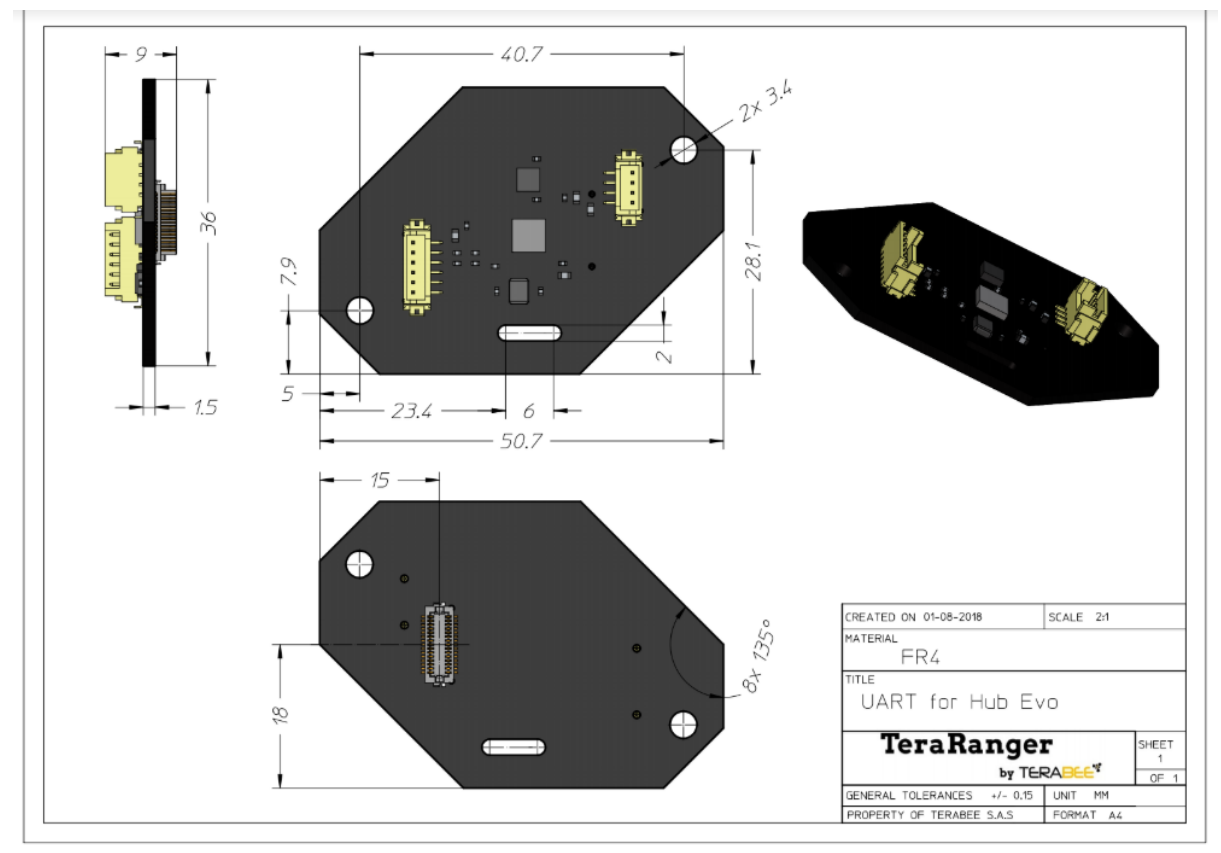

Figure 2. UART board external dimensions

#### <span id="page-3-1"></span><span id="page-3-0"></span>**2.2. Compatibility with TeraRanger Evo sensors**

TeraRanger Evo Hub is compatible with the following TeraRanger Evo sensors:

- Evo 3m, 15m, 40m, 60m
- Evo Mini

Up to 8 TeraRanger Evo distance sensors (of one type) can be connected to the Hub Evo board for multi-axis, multi-sensor ranging operations. TeraRanger Evo sensors use a two-part construction where the black colored optical sensor module simply clips to the yellow colored backboard for power management and communication.

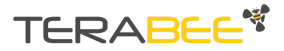

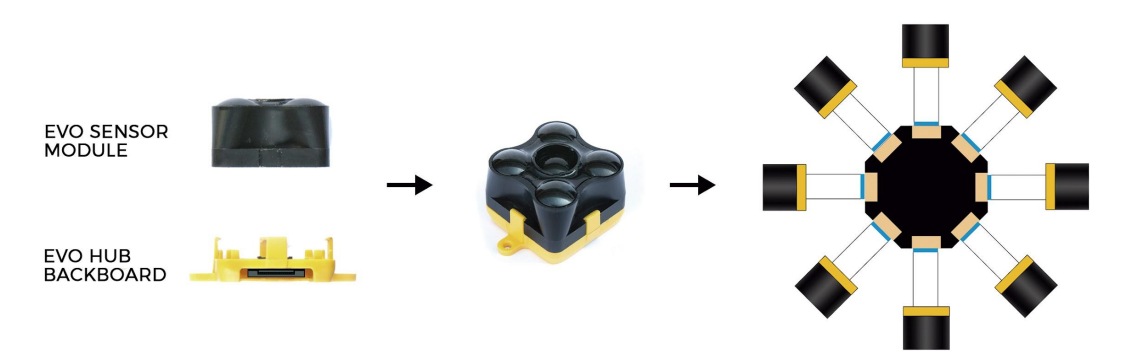

Figure 3. TeraRanger Evo Hub backboard

<span id="page-4-0"></span>Please note that the **Hub backboard** is required for connecting Evo sensors to the Hub Evo board (see [Figure](#page-4-0) 3). External dimensions of the Hub backboard are illustrated in [Figure](#page-4-1) 4:

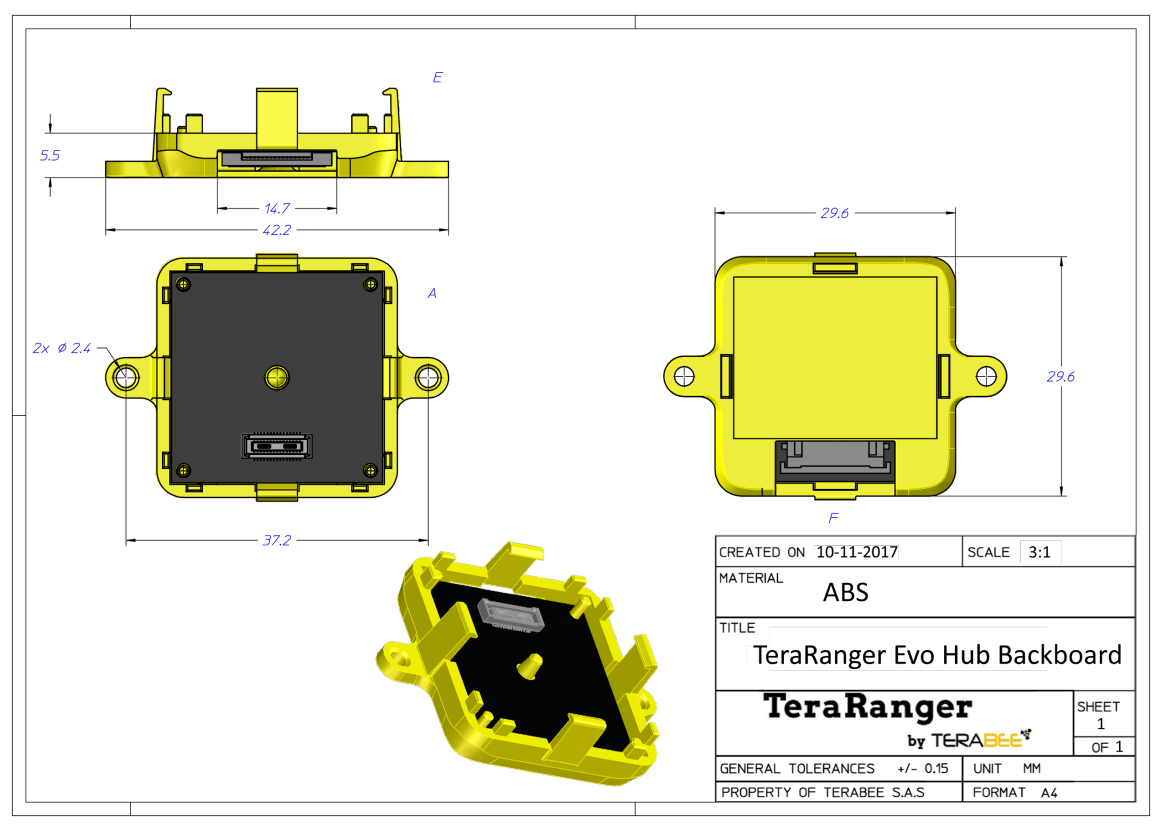

<span id="page-4-1"></span>Figure 4. Hub backboard external dimensions

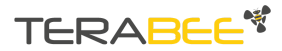

TeraRanger Hub Evo User Manual

#### <span id="page-5-0"></span>**2.3. Handling during system assembly**

Please follow these simple steps showing how to connect 8 TeraRanger Evo sensors to the TeraRanger Hub Evo.

#### **Step 1. Connecting the cable to the sensor**

Start by plugging the Flat Flex [Cables](https://www.terabee.com/shop/accessories/flat-flex-cables/) (FFC) to the sensor's FFC connector.

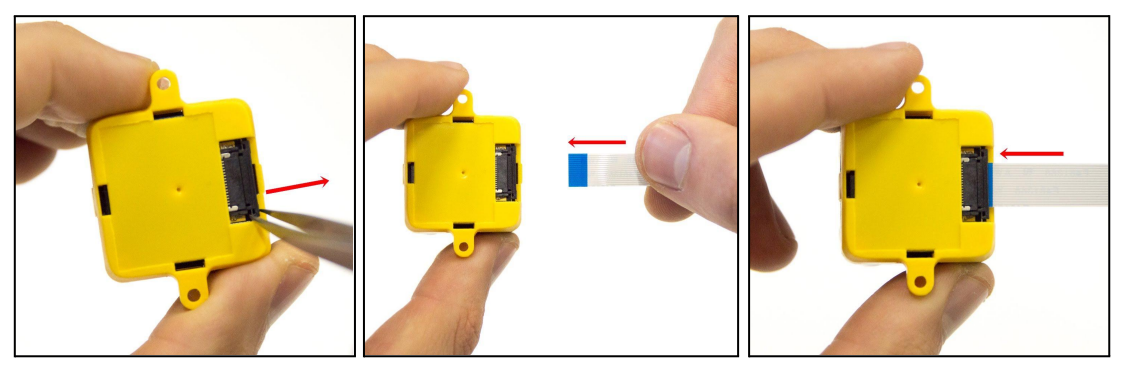

Figure 5. Open, Insert, Close (sensor)

<span id="page-5-1"></span>Note that each of the FFC connectors need to be manually opened and then closed when connecting the Flat Flex Cables as shown in [Figure](#page-5-1) 5. For easier opening you can gently pull the small locking 'tabs' on the sides of the connector before pulling the locking mechanism down. You may find this easier with tweezers. The locking mechanism has to be pulled out only a **millimeter or less**, not entirely! Note that too much force can damage the sensors' connector. Also, double check that the Flat Flex Cable is plugged in straight so as to avoid a potential short-circuit [\(Figure](#page-5-2) 6).

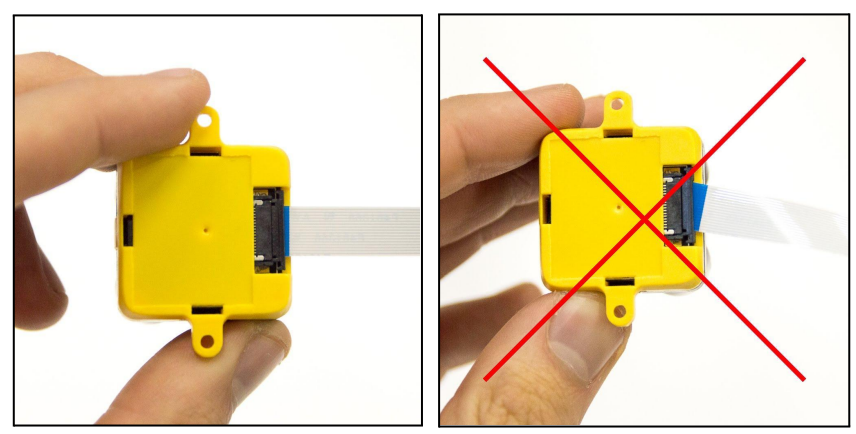

Figure 6. Left image - correct Right image - incorrect

<span id="page-5-2"></span>When connecting the Flat Flex Cable, make sure that the side with conductive tracks is facing the sensor's backboard (yellow part) as shown in [Figure](#page-6-0) 7. Connecting the wrong side of the cable can damage electronics on the hub and the sensor. Once the cable is

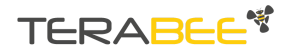

TeraRanger Hub Evo User Manual

positioned inside the connector, close the connector by smoothly pushing the locking mechanism in.

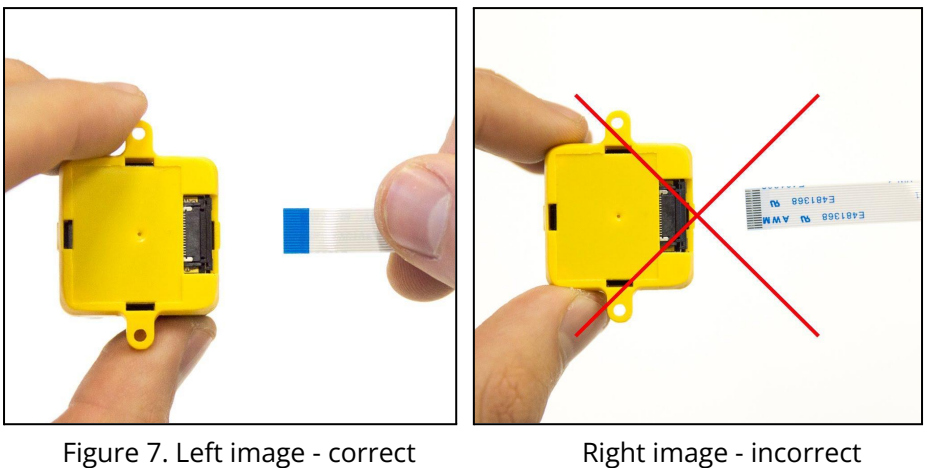

#### <span id="page-6-0"></span>**Step 2. Connecting the sensor to the Hub Evo**

Follow the instructions above to connect the cables' other end to the FFC connector on TeraRanger Hub Evo board.

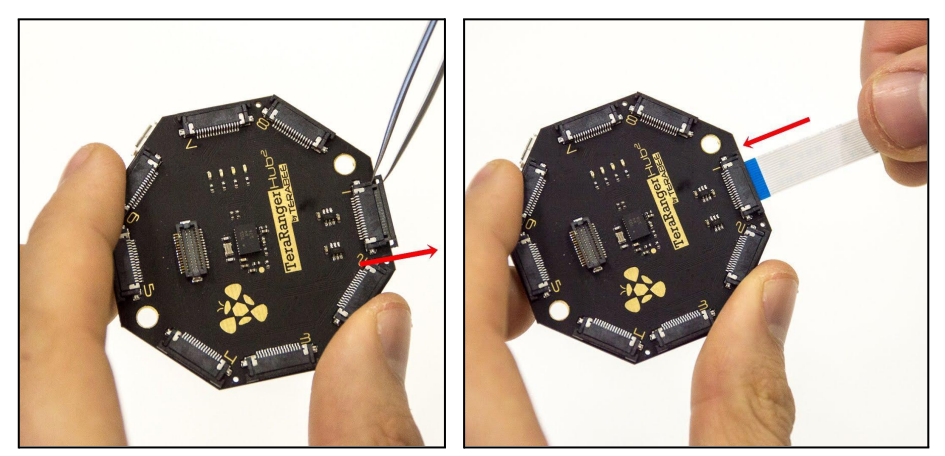

Figure 8. Open, Insert, Close (hub)

#### **Step 3. Connecting all Evo sensors to the Hub Evo**

Continue connecting the rest of the Evo sensors to the central Hub board ([Figure](#page-7-0) 9).

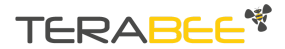

TeraRanger Hub Evo User Manual

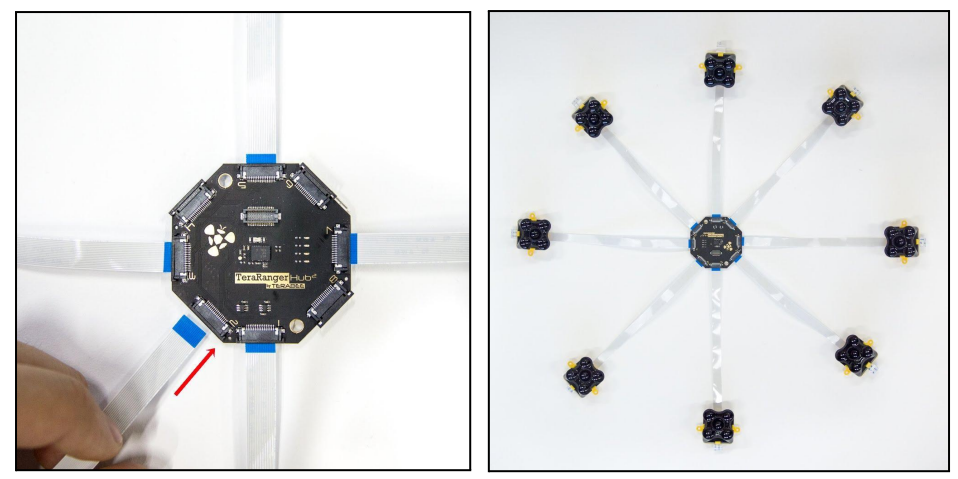

Figure 9. TeraRanger Hub Evo with 8 sensors connected

<span id="page-7-0"></span>Once fully assembled, the TeraRanger Hub Evo is ready for testing on your computer. Use the micro USB cable (provided in the package) to connect the TeraRanger Hub Evo with a host computer. Instructions on how to connect the system to a host computer or use a Graphical User Interface are available in [sections](#page-10-1) 3.1. and [3.2.](#page-12-0)

#### **Step 4. Connecting UART board to Hub Evo (optional)**

To stream distance data from Hub Evo via UART, please follow these instructions.

Connect the UART board to Hub Evo's FCI Bergstak 30 pin connector. Please make sure you connect the UART board only after all sensors are connected to Hub Evo, as the UART board allows very limited access to FFC connectors 1, 4, 5, 8 on Hub Evo (circled in red). See [Figure](#page-7-1) 10 for visual instructions.

<span id="page-7-1"></span>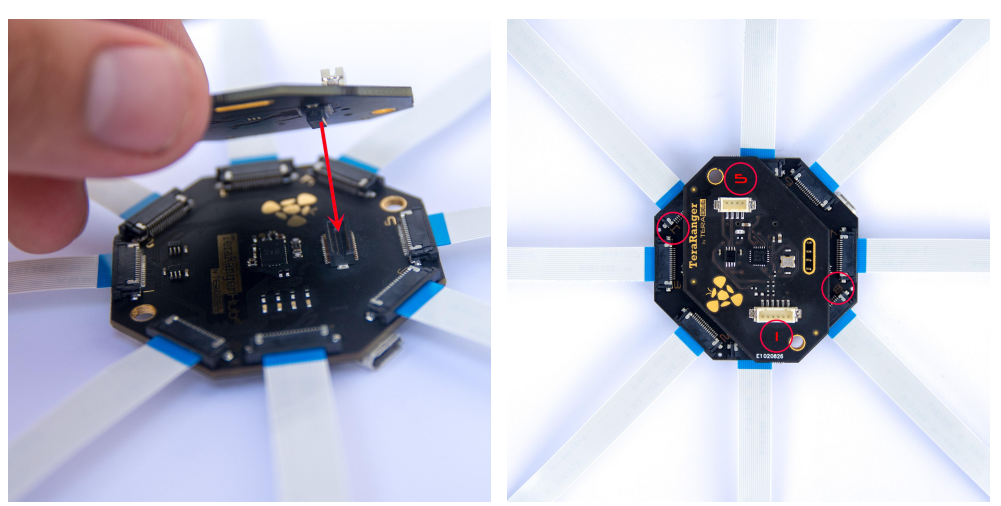

Figure 10. Connecting the UART board to Hub Evo

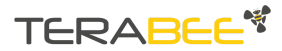

TeraRanger Hub Evo User Manual

Two spacers are provided in the package to ensure a more robust connection [\(Figure](#page-8-0) [11\)](#page-8-0). Place these between the Hub Evo and UART board covering the mounting holes. Please note that you will need M3 screws (not provided) to enable mounting.

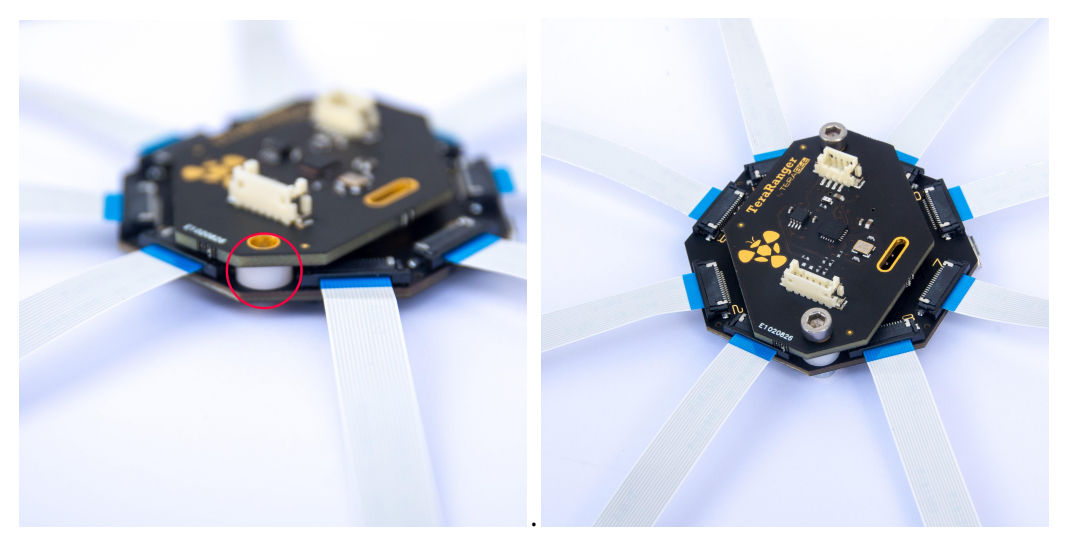

Figure 11. Mounting Hub Evo

<span id="page-8-0"></span>Last but not least, connect the UART to open-ended cable to the DF13 6 pin connector located on UART board and the other cable end to the host of your choice.

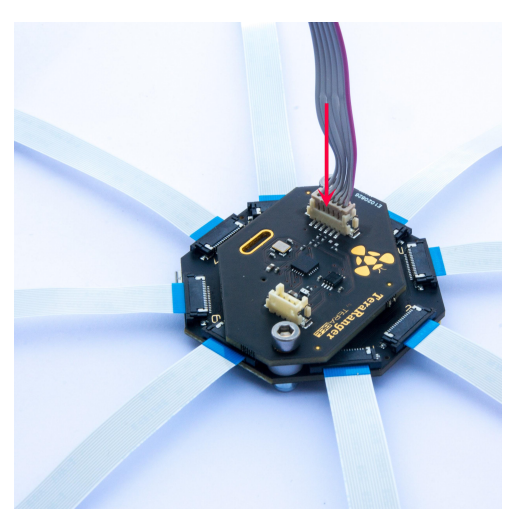

Figure 12. Connecting the UART cable

NB. Wiring instructions for Pixhawk autopilots are available here: <https://www.terabee.com/evo-connection-to-pixhawk-autopilots-teraranger-tower-evo/>

The following aspects should also be taken into consideration when handling the TeraRanger Hub Evo:

● TeraRanger Evo sensors and the UART boards should not be connected or disconnected from the TeraRanger Hub Evo while it is powered

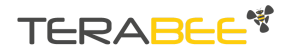

TeraRanger Hub Evo User Manual

- Do not mount the TeraRanger Hub Evo onto hot surfaces or near other sources of heat
- Take all usual precautions for sensitive electronics such as maintaining a suitable distance from strong electric and magnetic fields, strong radio emitters, etc.
- During assembly and integration, please observe all common ESD precautions

#### <span id="page-9-0"></span>**2.4. Electrical characteristics**

#### *DC electrical characteristics*

TeraRanger Hub Evo is powered by an external power source, and can not be directly powered by USB. The following table describes the amount of current and voltage needed to make the TeraRanger Hub Evo work properly.

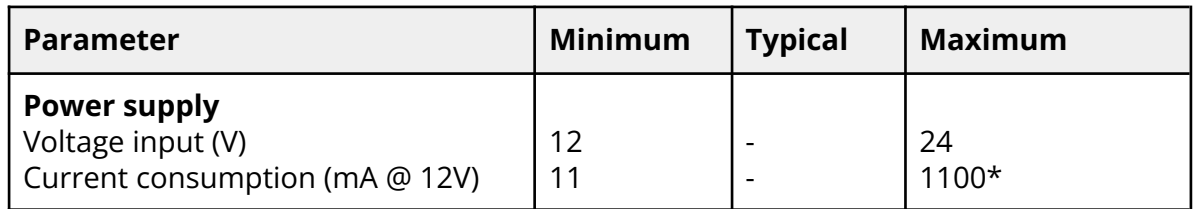

\*Maximum current consumption with eight TeraRanger Evo connected and looking at long-range targets or infinity in simultaneous mode. Drops significantly in sequential mode and varies with target reflectivity and distance.

#### <span id="page-9-1"></span>**2.5. Additional interface for custom requirements**

An extension connector (FCI Bergstak 30 pin connector) is available on the TeraRanger Hub Evo, located in the center of the board. This connector allows you to increase the number of communication interfaces, power supplies and GPIOs, and provides the possibility to modify functionality and performance of Hub Evo. Please note that this additional interface is used by the UAR board, hence custom communication interfaces can be added only when the UART board is not used.

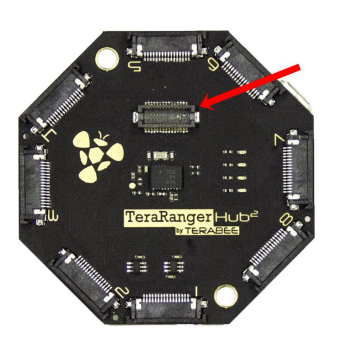

Please contact Terabee at [terabee-sales@terabee.com](mailto:terabee-sales@terabee.com) for more information on additional communication interface development.

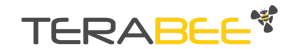

TeraRanger Hub Evo User Manual

### <span id="page-10-0"></span>**3. USB interface**

#### **3.1. Graphical User Interface**

<span id="page-10-1"></span>A free graphical user interface is available for Windows, providing an easy way to visualize the data from all the TeraRanger Evo sensors connected to the TeraRanger Hub Evo. This is useful for demonstration, testing purposes and checking some of the basic parameters of the sensors. It also provides a way to easily upgrade the firmware running on the device, should it be required.

#### 3.1.1. Basic operation

<span id="page-10-2"></span>Make sure TeraRanger Hub Evo is connected to a USB port on your computer and to a suitable power supply. Select File > Connect. You should immediately see distance readings of TeraRanger Evo sensors displayed on the main chart.

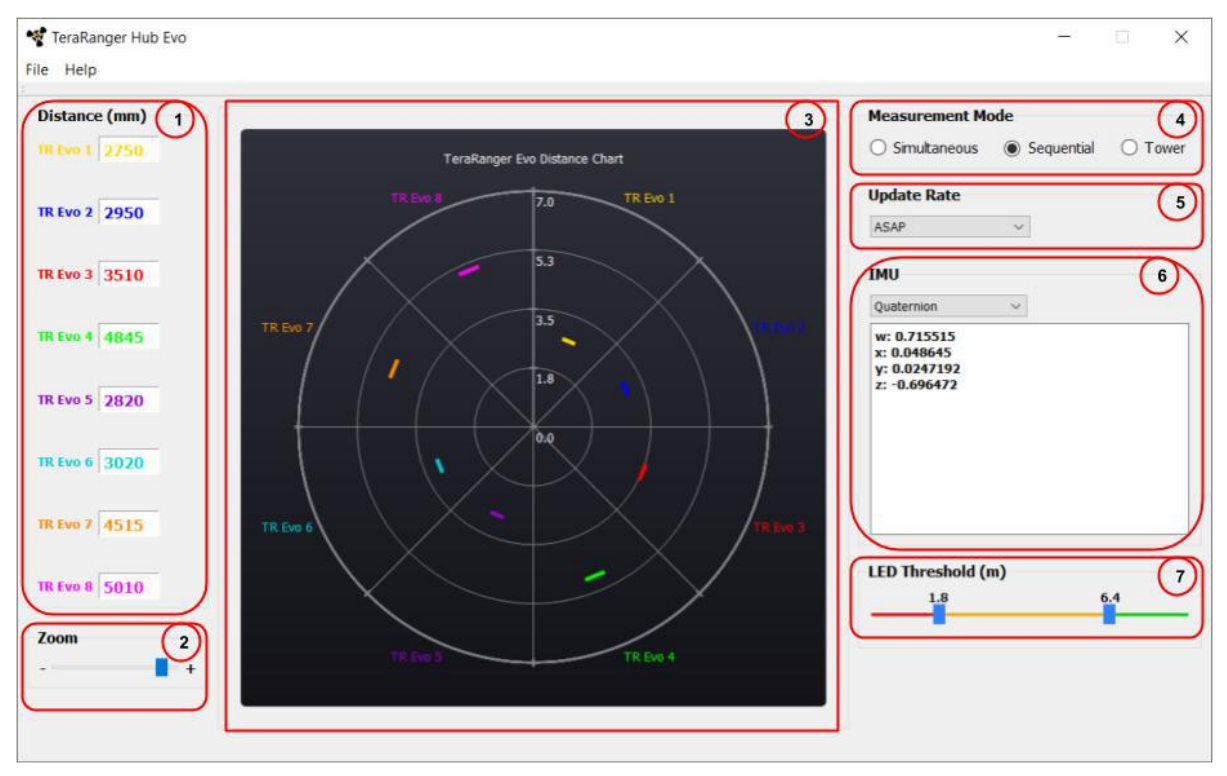

Figure 15. Graphical User Interface

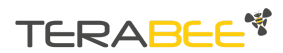

TeraRanger Hub Evo User Manual

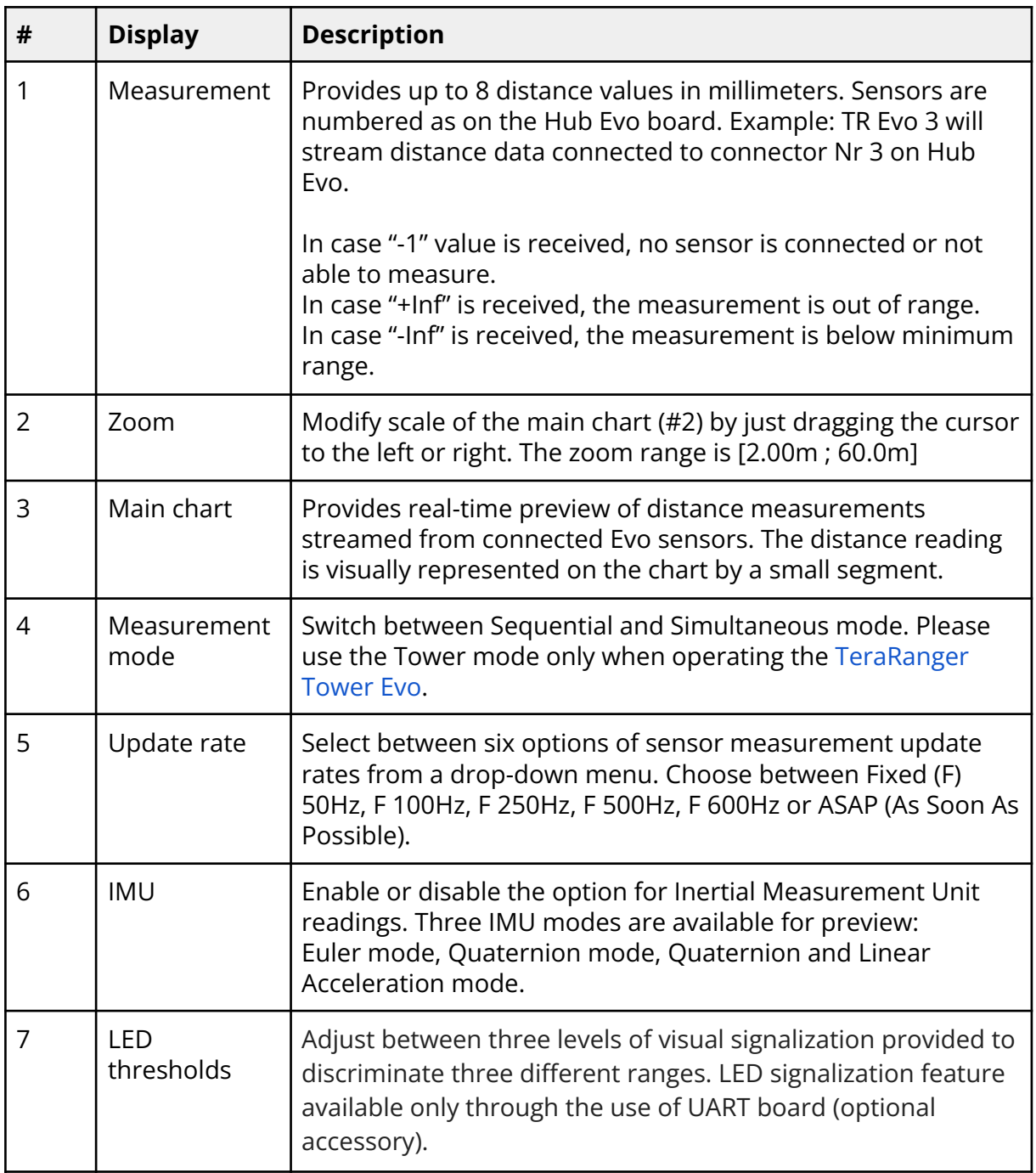

#### 3.1.2. Firmware Upgrade

<span id="page-11-0"></span>The current firmware version on your TeraRanger Hub Evo can be found by selecting *Help > About* in the GUI. It is possible to upgrade the firmware running on your device if a new firmware version is made available by Terabee.

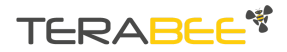

TeraRanger Hub Evo User Manual

Please note the Upgrade Firmware feature is only supported on Windows 7, 8 and 10. Please follow **carefully** the steps outlined below to **avoid permanently disabling your device**.

- Select *File > Upgrade Firmware*
- You will be presented with a dialog window asking you to confirm your choice **Beyond this point, if you press 'Yes' it will not be possible to revert to the firmware currently running on your TeraRanger Hub Evo!** Press 'No' to cancel and keep the current firmware or 'Yes' to continue
- Read the instructions in the dialog window that opens
- Press 'Select FW' and select the new firmware file with Windows File Explorer
- Press 'Upgrade' and wait until the operation finishes
- Close the Upgrade dialog window

#### <span id="page-12-0"></span>**3.2. Connecting the TeraRanger Hub Evo to a Host Computer**

The TeraRanger Hub Evo can be easily connected to a Host Computer via the micro USB cable provided in the package. The TeraRanger Hub Evo can interact as a virtual COM port, and data can be streamed directly to terminal emulation software (Terabee advises using HTerm for Windows and CoolTerm for MacOS).

#### 3.2.1. Prerequisites

<span id="page-12-1"></span>For usage on Windows (7, 8) operating system, please download the Virtual COM Port driver from <http://www.st.com/en/development-tools/stsw-stm32102.html> and **follow the "ReadMe file" instructions given by the installer**. After successful installation, unplug the interface for a few seconds, and plug it back in. The virtual COM port should now be available on your PC. Users of Windows 10 do not need to download this driver as the built in Windows driver is recommended.

#### 3.2.2. Terminal Emulation Software

<span id="page-12-2"></span>In Windows you can also use any terminal emulation software of your choosing, however we suggest you use HTerm (<http://www.der-hammer.info/terminal/>). Extract the downloaded zip file to the folder of your choice, open it and double click on the "HTerm.exe" document.

Connect the TeraRanger Hub Evo to your computer and select the corresponding USB port (click "R" button to refresh the port list). Select values for the following fields:

- Baud rate: 115200;
- Data Bits: 8:

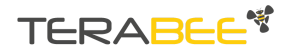

TeraRanger Hub Evo User Manual

- Parity: None;
- Stop Bits: 1.

For easier readings, select the "LF" option for "Newline at" tab. See [Figure](#page-13-0) 13 for visual instructions.

| <b>R</b> a HTerm 0.8.1beta |              |                                    |                  |                                                              |
|----------------------------|--------------|------------------------------------|------------------|--------------------------------------------------------------|
| File Options View Help     |              |                                    |                  |                                                              |
| Connect                    | COM3<br>Port | <b>Baud</b> 115200<br>$\checkmark$ | Stop 1<br>Data 8 | CTS Flow control<br>Parity None $\vee$                       |
| $\frac{1}{2}$ Rx           | Tx<br>Reset  | 이슬<br>Reset<br>Count               | Reset            | Show newline<br>Newline at ILF<br>$\checkmark$<br>characters |

Figure 13. H-Term parameters

<span id="page-13-0"></span>Once you have selected the USB port and required values, click on the "Connect" button.

| <b>Received Data</b>                                                                                                    |    |    |                                                |    |    |    |              |    |           |            |            |    |                         |
|----------------------------------------------------------------------------------------------------|----|----|------------------------------------------------|----|----|----|--------------|----|-----------|------------|------------|----|-------------------------|
| $1 \quad 5 \quad 10$                                                                                                    | 15 | 20 | 25                                             | 30 | 35 | 40 | 45           | 50 | 55        | 60         | 65         | 70 | $\land$                 |
| $IM_{\text{tr}} 512 \text{V} - 13824 \text{V} 2815$                                                                                                    |    |    |                                                |    |    |    |              |    |           |            |            |    |                         |
| $TH_{\mathcal{V}} - 1_{\mathcal{V}} - 1_{\mathcal{V}} - 1_{\mathcal{V}} - 1_{\mathcal{V}} - 1_{\mathcal{V}} - 1_{\mathcal{V}} - 1_{\mathcal{V}} - 1_{\mathcal{V}}$ 1305 |    |    |                                                |    |    |    |              |    |           |            |            |    |                         |
| $IM_w 512w - 13824w 2815$                                                                                                    |    |    |                                                |    |    |    |              |    |           |            |            |    |                         |
| $TH_w - 1_w - 1_w - 1_w - 1_w - 1_w - 1_w - 1_w$ 1310                                                                                                    |    |    |                                                |    |    |    |              |    |           |            |            |    |                         |
| $IM_{\rm W}$ 512 $_{\rm W}$ -13824 $_{\rm W}$ 2815                                                                                                    |    |    |                                                |    |    |    |              |    |           |            |            |    |                         |
| $TH_{\mathcal{V}} - 1_{\mathcal{V}} - 1_{\mathcal{V}} - 1_{\mathcal{V}} - 1_{\mathcal{V}} - 1_{\mathcal{V}} - 1_{\mathcal{V}} - 1_{\mathcal{V}}$ 1310                   |    |    |                                                |    |    |    |              |    |           |            |            |    |                         |
| $IM_w 512w - 13824w 2815$                                                                                                    |    |    |                                                |    |    |    |              |    |           |            |            |    |                         |
|                                                                                                    |    |    |                                                |    |    |    |              |    |           |            |            |    |                         |
|                                                                                                    |    |    |                                                |    |    |    |              |    |           |            |            |    |                         |
|                                                                                                    |    |    |                                                |    |    |    |              |    |           |            |            |    |                         |
|                                                                                                    |    |    |                                                |    |    |    |              |    |           |            |            |    |                         |
|                                                                                                    |    |    |                                                |    |    |    |              |    |           |            |            |    |                         |
|                                                                                                    |    |    |                                                |    |    |    |              |    |           |            |            |    |                         |
|                                                                                                    |    |    |                                                |    |    |    |              |    |           |            |            |    |                         |
|                                                                                                    |    |    |                                                |    |    |    |              |    |           |            |            |    |                         |
|                                                                                                    |    |    |                                                |    |    |    |              |    |           |            |            |    |                         |
|                                                                                                    |    |    |                                                |    |    |    |              |    |           |            |            |    |                         |
|                                                                                                    |    |    |                                                |    |    |    |              |    |           |            |            |    |                         |
| Selection (-)                                                                                                    |    |    |                                                |    |    |    |              |    |           |            |            |    | $\checkmark$            |
| Input control                                                                                                    |    |    |                                                |    |    |    |              |    |           |            |            |    | $\overline{\mathbf{x}}$ |
| Input options                                                                                                    |    |    |                                                |    |    |    |              |    |           |            |            |    |                         |
| Clear transmitted                                                                                                    |    |    | Ascii   Hex   Dec   Bin   Send on enter   None |    |    |    | $\checkmark$ |    | Send file | <b>DTR</b> | <b>RTS</b> |    |                         |
|                                                                                                    |    |    |                                                |    |    |    |              |    |           |            |            |    |                         |
| Type HEX                                                                                                    |    |    |                                                |    |    |    |              |    |           |            |            |    | ASend                   |
|                                                                                                    |    |    |                                                |    |    |    |              |    |           |            |            |    |                         |

Figure 14. Communication with H-Term

<span id="page-13-1"></span>To communicate with the Hub Evo via the terminal emulation software, you need to send a command in hexadecimal via the "Type" box. For this, select the "HEX" Type as illustrated in the [figure](#page-13-1) above. [Figure](#page-13-1) 14 shows an example of the command which allows data to be shown in TEXT mode. All commands are detailed in [section](#page-18-0) 5.

In MacOS, Terabee advises the use of Coolterm for terminal emulation software.

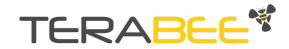

TeraRanger Hub Evo User Manual

#### <span id="page-14-0"></span>**3.3. LEDs**

In total, four LEDs are mounted on TeraRanger Hub Evo to give visual feedback on the sensor performance. Table below lists the functionality of each LED:

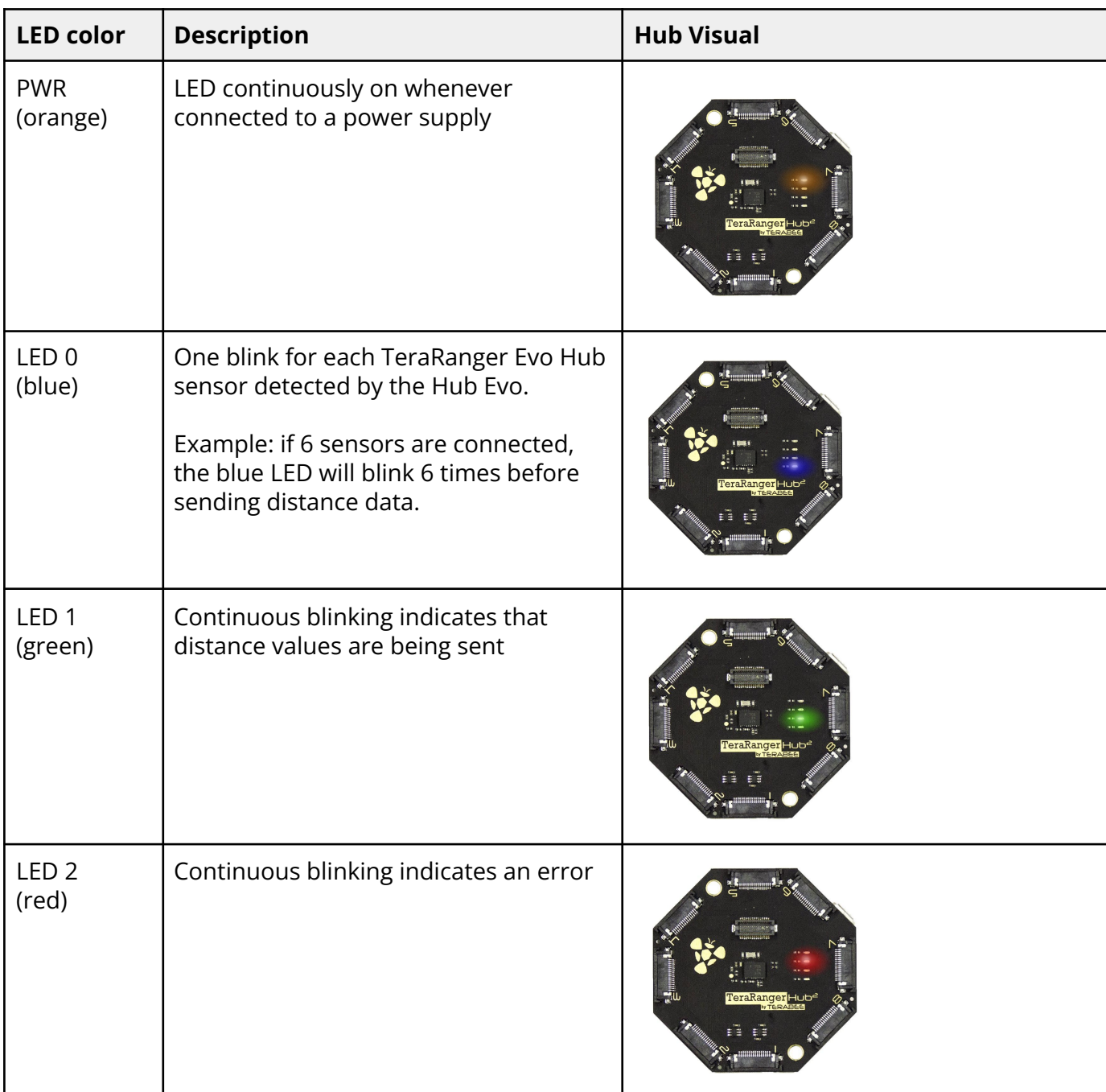

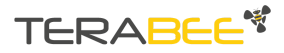

TeraRanger Hub Evo User Manual

### <span id="page-15-0"></span>**4. UART interface**

#### **4.1. Pinout information**

<span id="page-15-1"></span>The Hub Evo can be controlled through UART interface. This is possible thanks to a "UART board" a clip-on accessory included in the Hub Evo package. See [Figure](#page-15-2) 16 for visual instructions.

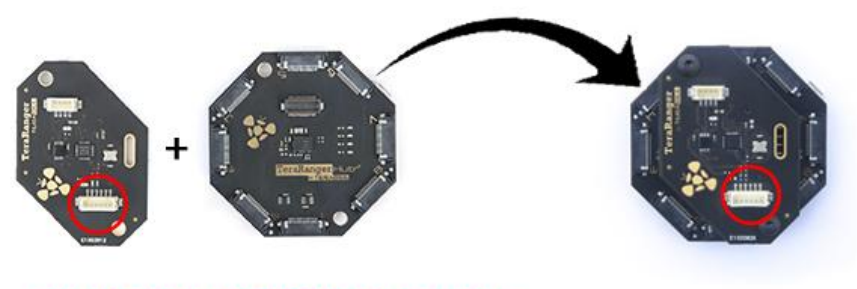

6 pin Hirose DF13 connector

Figure 16. UART board connection to Hub Evo

<span id="page-15-2"></span>The UART board uses a single 6 pin Hirose DF13 connector for interfacing to the host system. The mating connector is a Hirose DF13-6S-1.25C with crimping contacts DF13-2630SCF (tin) or DF13-2630SCFA (gold). Please consider the mechanical stability of the mated connectors and avoid any kind of excess force on the connector (during installation and once integrated) and follow the recommendations in the Hirose DF13 series datasheet (available here: [https://www.hirose.com/product/en/products/DF13\)](https://www.hirose.com/product/en/products/DF13) to ensure a reliable connection.

The table below provides an overview of the pinout for the DF13 connector:

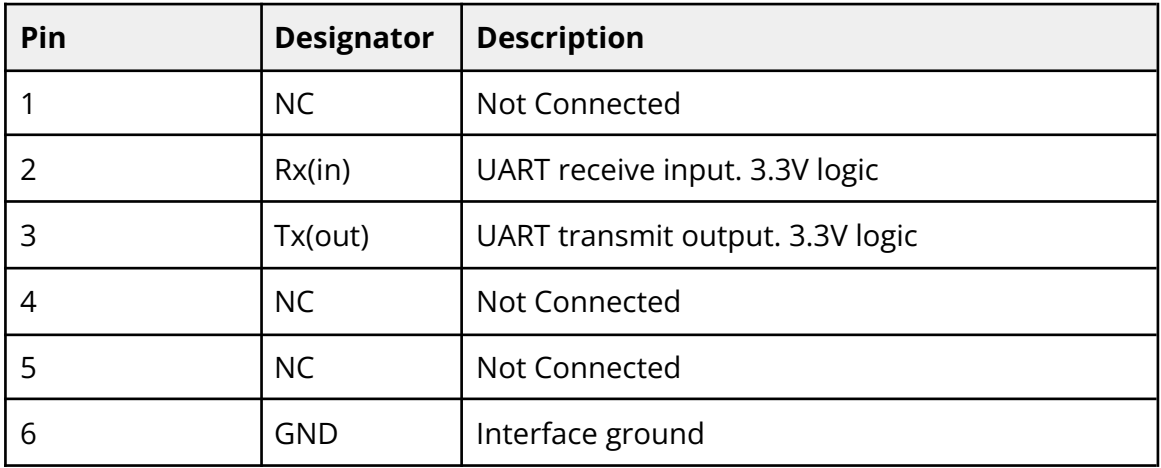

#### *Pin out and description (According to DF13 datasheet)*

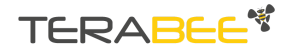

TeraRanger Hub Evo User Manual

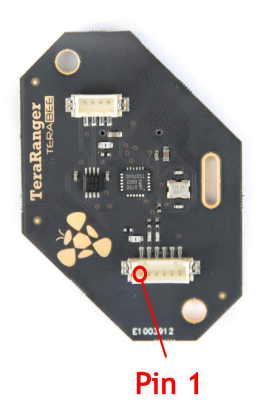

Figure 17. Pinout layout for UART

#### <span id="page-16-0"></span>**4.2. UART protocol information**

The UART communication for the TeraRanger Hub Evo uses a simple Modbus-like protocol. The communication parameters are:

**Baud Rate**: 921600 baud **Data Bits**: 8 **Stop Bit(s)**: 1 **Parity**: None **HW Flow Control**: None

#### <span id="page-16-1"></span>**4.3. Interface for visual signalization**

UART board provides an interface to control an intelligent LED light source compatible with WS2812B serial communication protocol. It allows you to drive up to four RGB LEDs through a single wire provided that the LEDs sink current is kept within the power budget indicated in the manual (see [Section](#page-9-0) 2.4.).

Three levels of signalization are provided to discriminate three different ranges (set with a default value during manufacturing) as shown in the table below:

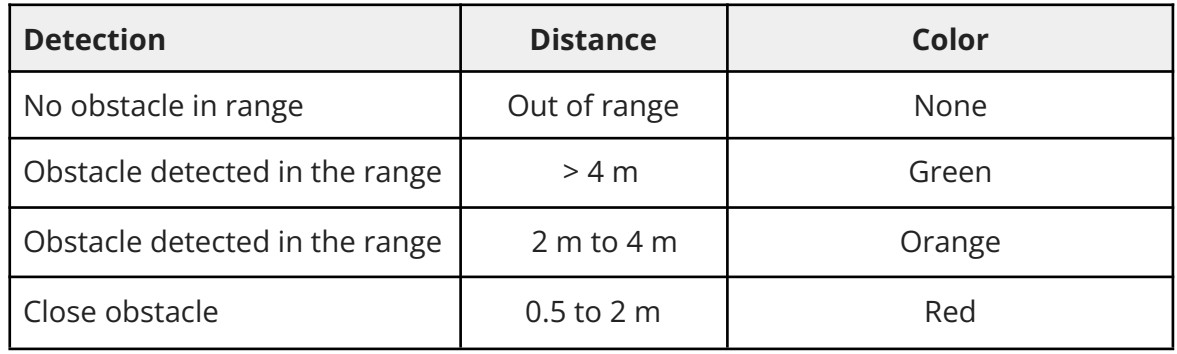

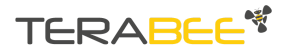

TeraRanger Hub Evo User Manual

New values can be programmed through the UART interface, offering the possibility of customizing the LED triggering thresholds within the valid range of the Hub Evo. These values can span from 0.5 m to 8 m in 0.1 m increments. The upper value of the threshold range cannot be higher than the lower value of the adjacent threshold range. Overlaps between threshold ranges are checked by the Hub Evo and, if found, the Hub Evo responds with a 'Nack' (Not acknowledged) signal. Once the thresholds system is operating, if all sensors are detecting "out of range", then all LEDs will be off. Whenever a threshold is reached by one of the sensors, the LEDs will switch to the appropriate color and stay continuously 'on' until a different threshold is activated.

**Important Note:** The LED signalization feature only provides an indicative proximity status based on the closest Evo sensor to an obstacle or hazard and is provided as a useful aid rather than a guaranteed fail-safe solution. **You use this feature at your own risk.**

Below 1 meter, some target surfaces (transparent or with low light reflectivity) can potentially introduce false readings which could mean that the LED signalization is not based on the closest sensor to an obstacle. However, this will only affect the LED signalization and not the distance sensing capability.

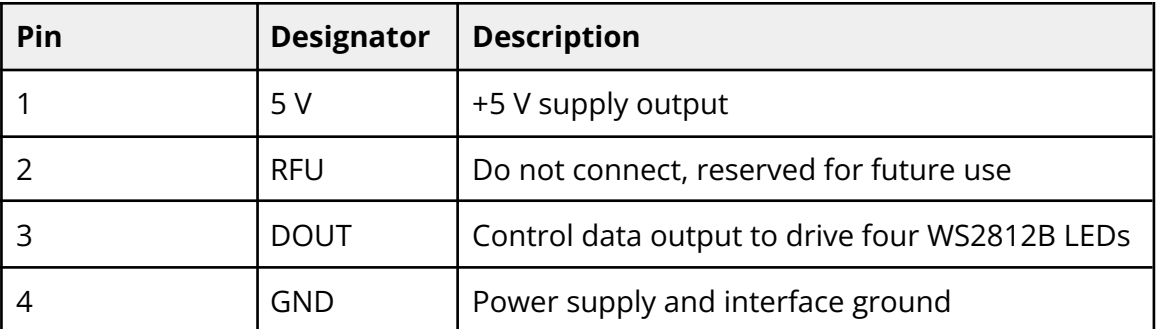

#### *Pinout and description:*

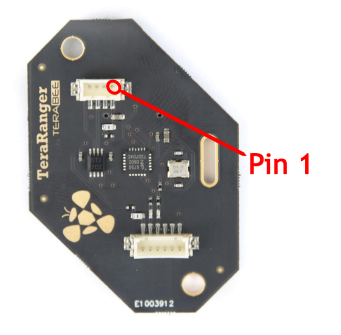

Figure 18. WS2812B serial communication, pinout layout

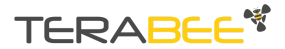

TeraRanger Hub Evo User Manual

### <span id="page-18-0"></span>**5. Communication and modes**

The current Hub Evo firmware provides four parameters for optimization of Hub Evo performance. The following parameters can be configured:

- 1. Printout modes
- 2. Operating modes
- 3. Update rate modes
- 4. IMU modes

[Figure](#page-18-1) 19 illustrates the logic of available parameters on Hub Evo. Please note all commands to be sent via terminal emulation software are in hexadecimal format.

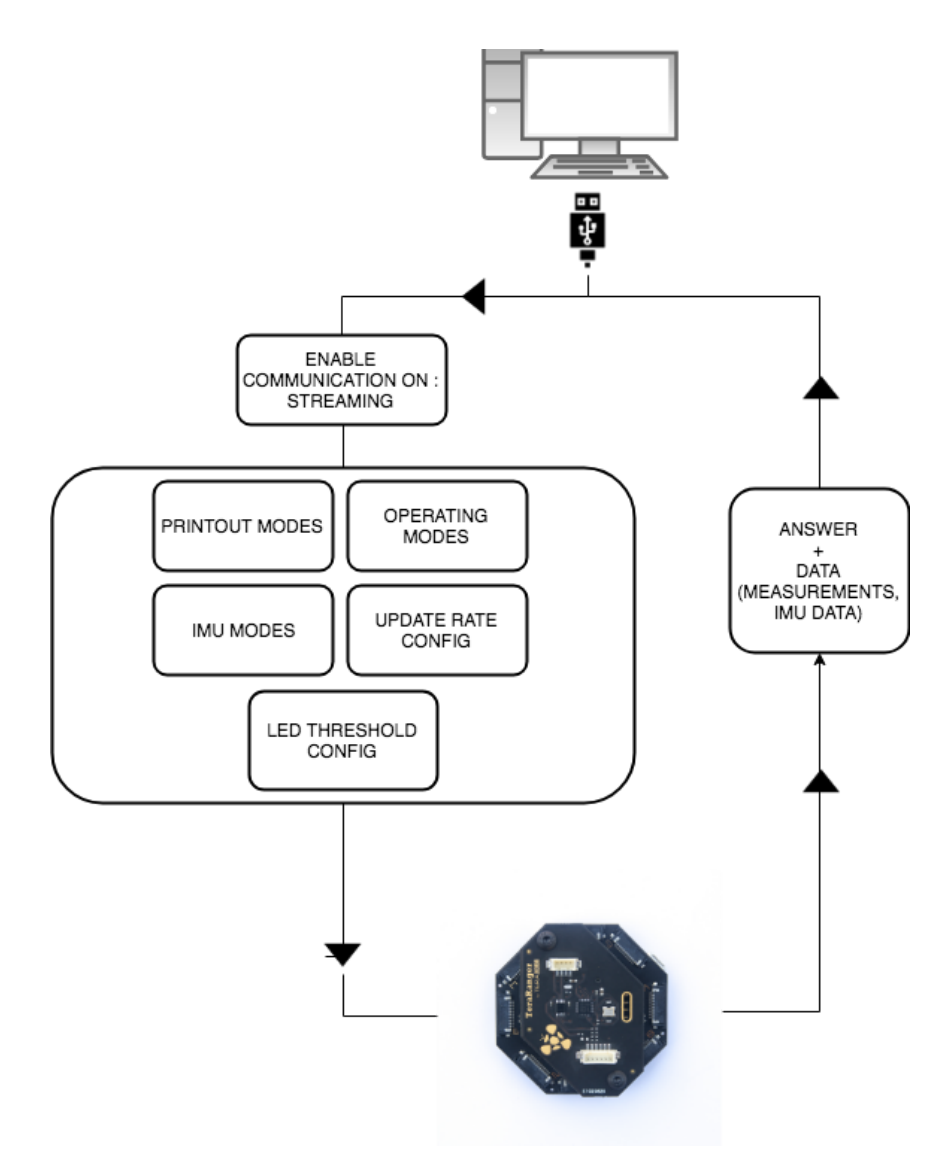

<span id="page-18-1"></span>Figure 19. TeraRanger Hub Evo modes

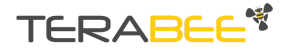

TeraRanger Hub Evo User Manual

For each command sent to Hub Evo, a response is generated to inform the user whether the command has been validated. Command responses consist of four bytes and is a hexadecimal value. Please note that it is crucial to receive an answer to a command, before communicating the next one. For more information on response values, please reference [section](#page-27-0) 5.7.

#### **5.1. Enable / Disable Hub Evo communication**

<span id="page-19-0"></span>In order to enable communication with Hub Evo and send commands to modify system performance, please make sure streaming is enabled.

#### 5.1.1. Commands

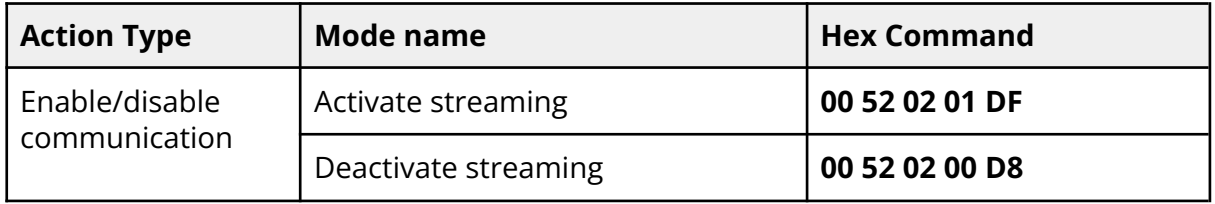

#### **5.2. Printout modes**

<span id="page-19-2"></span><span id="page-19-1"></span>The current Hub Evo firmware supports two display modes via terminal emulation software: (1) Text and (2) Binary.

#### 5.2.1. Commands

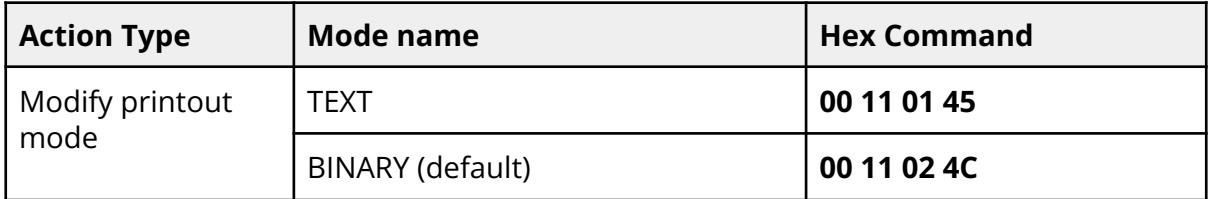

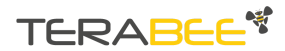

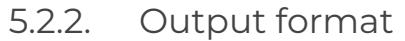

<span id="page-20-0"></span>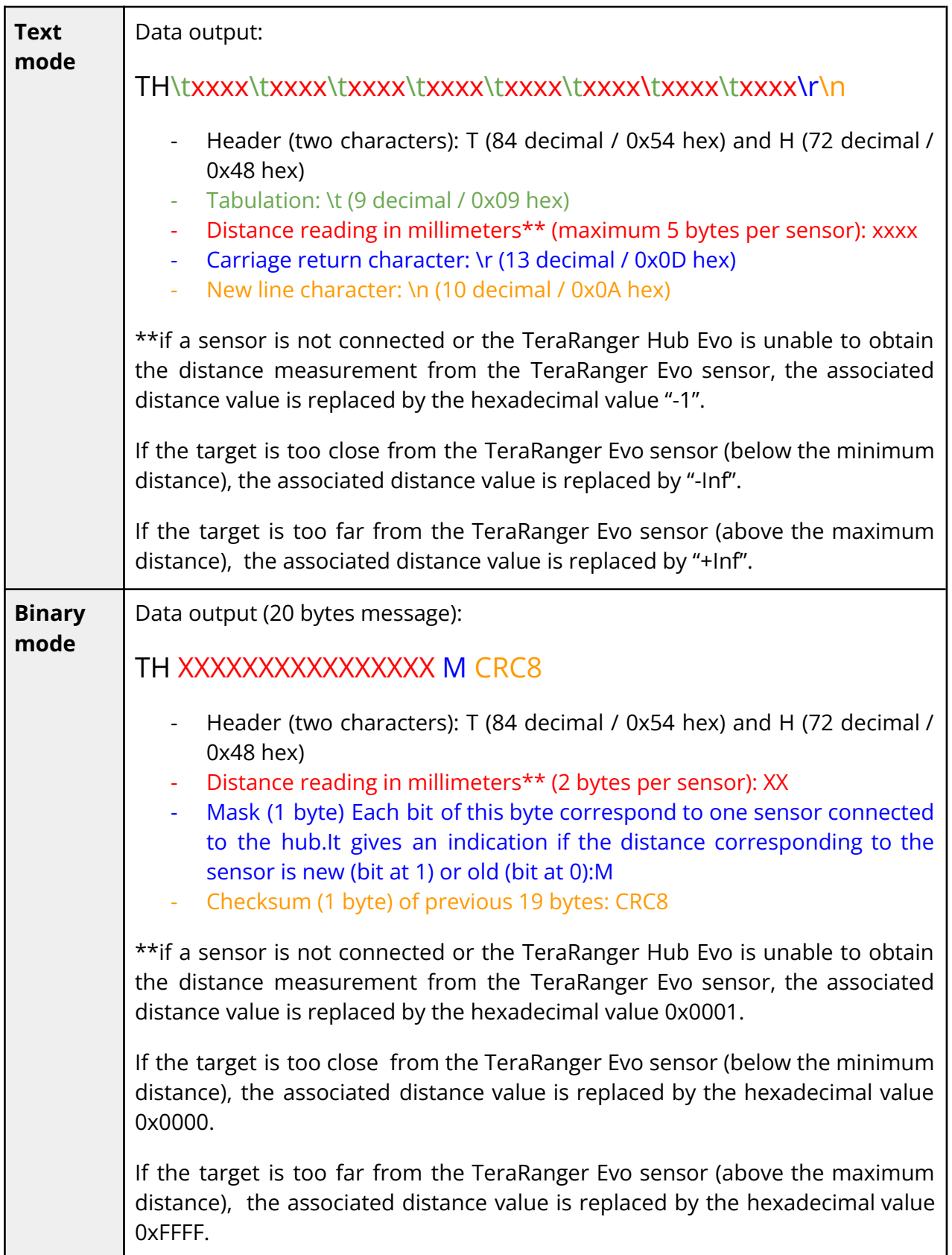

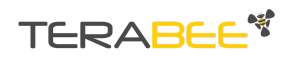

TeraRanger Hub Evo User Manual

#### **5.3. Operating modes**

<span id="page-21-0"></span>The current Hub Evo firmware provides three operating modes: **(1) Simultaneous mode, (2) Sequential mode and (3) Tower mode**. Please use the Tower mode **only** when operating the [TeraRanger](https://www.terabee.com/portfolio-item/teraranger-tower-evo-time-of-flight-sensors-array/) Tower Evo

- Simultaneous mode supports simultaneous sensor operation. When using this mode it is important to configure your sensors in such a way that their fields of view do not overlap and create the potential for sensor cross-talk.
- Sequential mode ensures that sensors connected to Hub Evo are synchronized to avoid any signal interference between operating sensors. Operating sensors in sequential mode gives more freedom for the physical placement of the sensors but can result in a decrease in overall measurement repetition rates.
- With the Tower mode, the sensors are triggered up to 4 at a time: alternatively the sensors connected on the odd port numbers of the Evo Hub, then the sensors connected on the even port numbers. This mode works best when the sensors are positioned in a configuration where crosstalk is likely.

<span id="page-21-1"></span>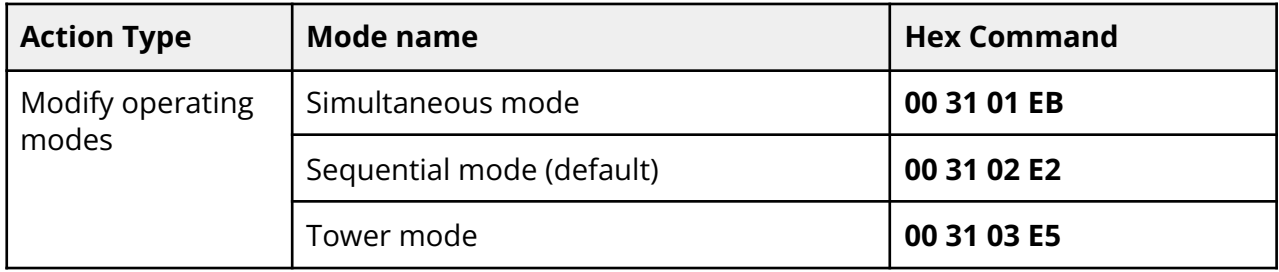

#### 5.3.1. Commands

**IMPORTANT**: Sequential mode is set as the default mode. When powering and connecting the Evo Hub to a host computer for the first time, please activate the Simultaneous mode or the Tower mode by sending a corresponding command (00 31 01 EB or 00 31 03 E5) via a terminal emulation software. The Evo Hub firmware saves the last operating mode used and auto-selects that mode the next time the system is powered up. Therefore there is no need to change the operating mode, until a different mode is required.

#### **5.4. Output-rate rate modes**

<span id="page-21-2"></span>Hub Evo provides the option to modify the measurement sampling rates of the connected sensors. Users can select between six output-rate modes. ASAP, meaning 'as soon as possible' is, by definition, a variable rate and is dependent on how quickly the Hub receives an update from the last sensor in the chain. The other rates are fixed at 50 Hz, 100 Hz, 250 Hz, 500 Hz, 600 Hz.

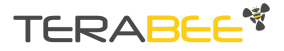

TeraRanger Hub Evo User Manual

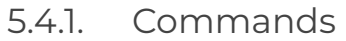

<span id="page-22-0"></span>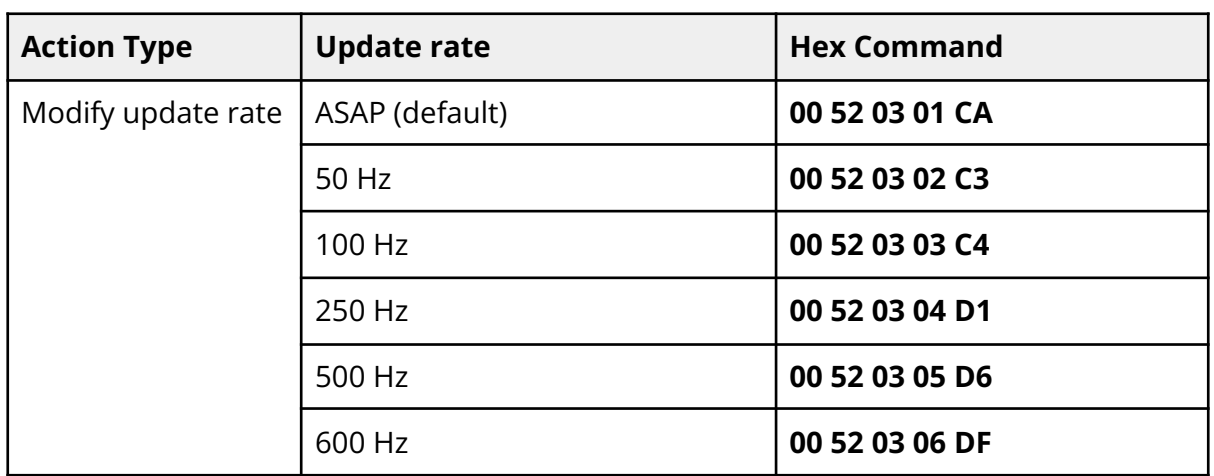

#### <span id="page-22-1"></span>**5.5. Visual signalization**

The Hub Evo is shipped with default pre-programed thresholds, but you can set your own by using the command below:

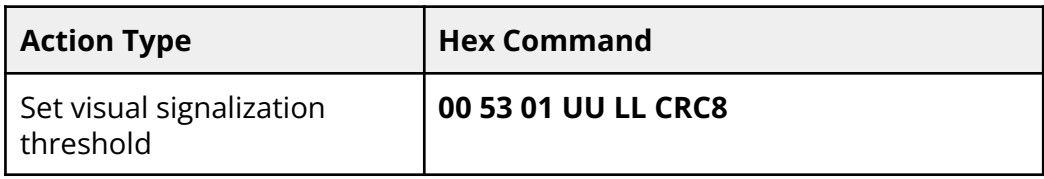

The command is a six byte command. UU is the byte that represents the upper threshold in decimeter and LL the lower one. The range of the threshold is 5 to 80 decimeter and the value of the upper one should not be less than the value of the lower one. The CRC need to be calculated using the five first bytes of the command.

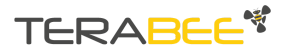

#### <span id="page-23-0"></span>**5.6. Internal Measurement Unit (IMU) options**

TeraRanger Hub Evo provides an onboard IMU, supporting users with spatial orientation data. By default the IMU is disabled. Three modes are available:

- 1. Euler mode
- 2. Quaternion mode
- 3. Quaternion and Linear Acceleration mode

Magnetic fields and vibration can disrupt IMU calibration. In order to force a self-calibration of the IMU, move the TeraRanger Hub Evo in ways that use the full range of each axis.

Here is a non-exhaustive list of motions that help with calibration:

1. For magnetometer and gyroscope: (1) draw a figure of eight into the air, (2) make a full turn in the two directions of each axis (6 rotations in total)

2. For accelerometer: Hold the Hub Evo for a few seconds in each of the following positions; left side, right side, front side, back side, up side, down side

For further explanation about the IMU orientation calibration, please refer to the following link: <https://www.youtube.com/watch?v=Bw0WuAyGsnY>

#### 5.6.1. Euler mode

<span id="page-23-1"></span>Euler mode provides three classic Euler angles: heading (aka yaw), roll and pitch. Please see [Figure](#page-23-2) 20 for heading, roll and pitch directions on your Hub Evo.

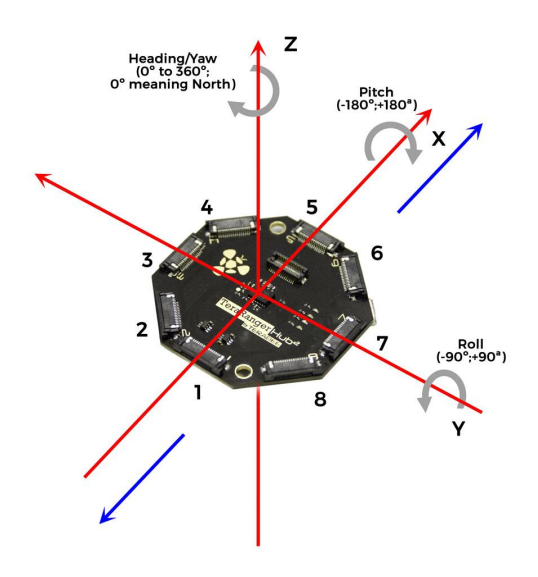

<span id="page-23-2"></span>Figure 20. Roll, pitch, heading (aka yaw)

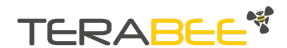

TeraRanger Hub Evo User Manual

When enabling Euler mode, the displayed values are in degrees. Please see below the corresponding scaling for each of the axes:

- 1. Heading angle (around Z axis) goes from 0° to 360°, 0° meaning North
- 2. Pitch rotates from -180° to +180° around x axis
- 3. Roll values are in the interval [-90°;+90° around y axis] and will loop twice

Please note that 0° for pitch and roll angle means that the TeraRanger Tower Evo is horizontal.

#### 5.6.2. Quaternion mode

<span id="page-24-0"></span>To deal with matrix rotation in space, the quaternion approach simplifies the heavy math related to trigonometry and reduces the processing power requirements and optimizes the speed of operations. The Hub Evo can provide this kind of information through internal pre-processing and data fusion. For further explanation about the quaternion and the spatial rotation matrix, please refer to the following link:

[https://en.wikipedia.org/wiki/Rotation\\_matrix#Quaternion](https://en.wikipedia.org/wiki/Rotation_matrix#Quaternion)

#### 5.6.3. Quaternions and linear acceleration

<span id="page-24-1"></span>Quaternions and linear acceleration mode displays the same coefficient as the quaternion mode, however it also gives the linear acceleration of the IMU in milli-g. Please refer to [Figure](#page-23-2) 20.

- $\bullet$  x acceleration refers to the x axis
- y acceleration refers to the y axis
- $\bullet$  z acceleration refers to the z axis

Note: To convert those values to m.s-2 the conversion factor is **0.00980665**

It is important to know that there might be a constant offset (this can be visualized when the TeraRanger Hub Evo is not moving) on the acceleration values, that can be corrected by calibrating the IMU (see [section](#page-23-0) 5.6.).

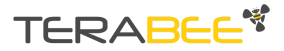

TeraRanger Hub Evo User Manual

#### 5.6.4. Commands

<span id="page-25-0"></span>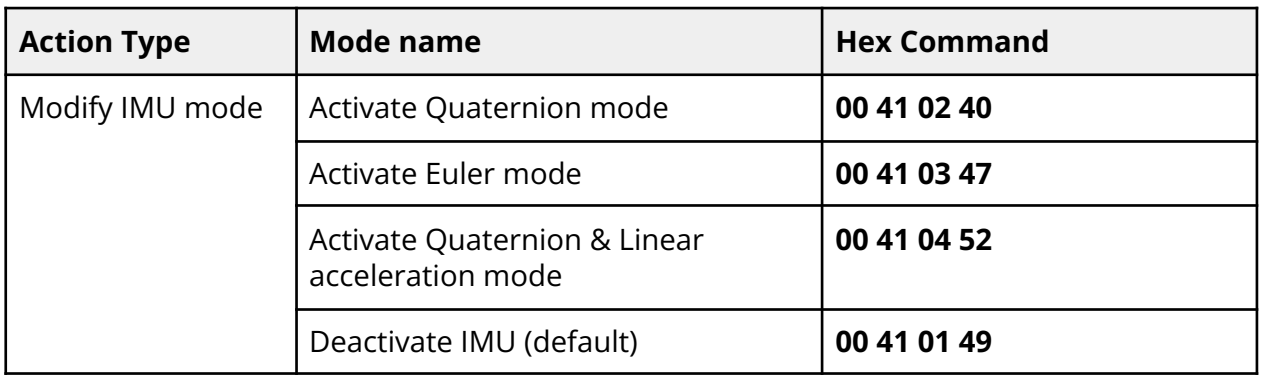

### 5.6.5. Output format

<span id="page-25-1"></span>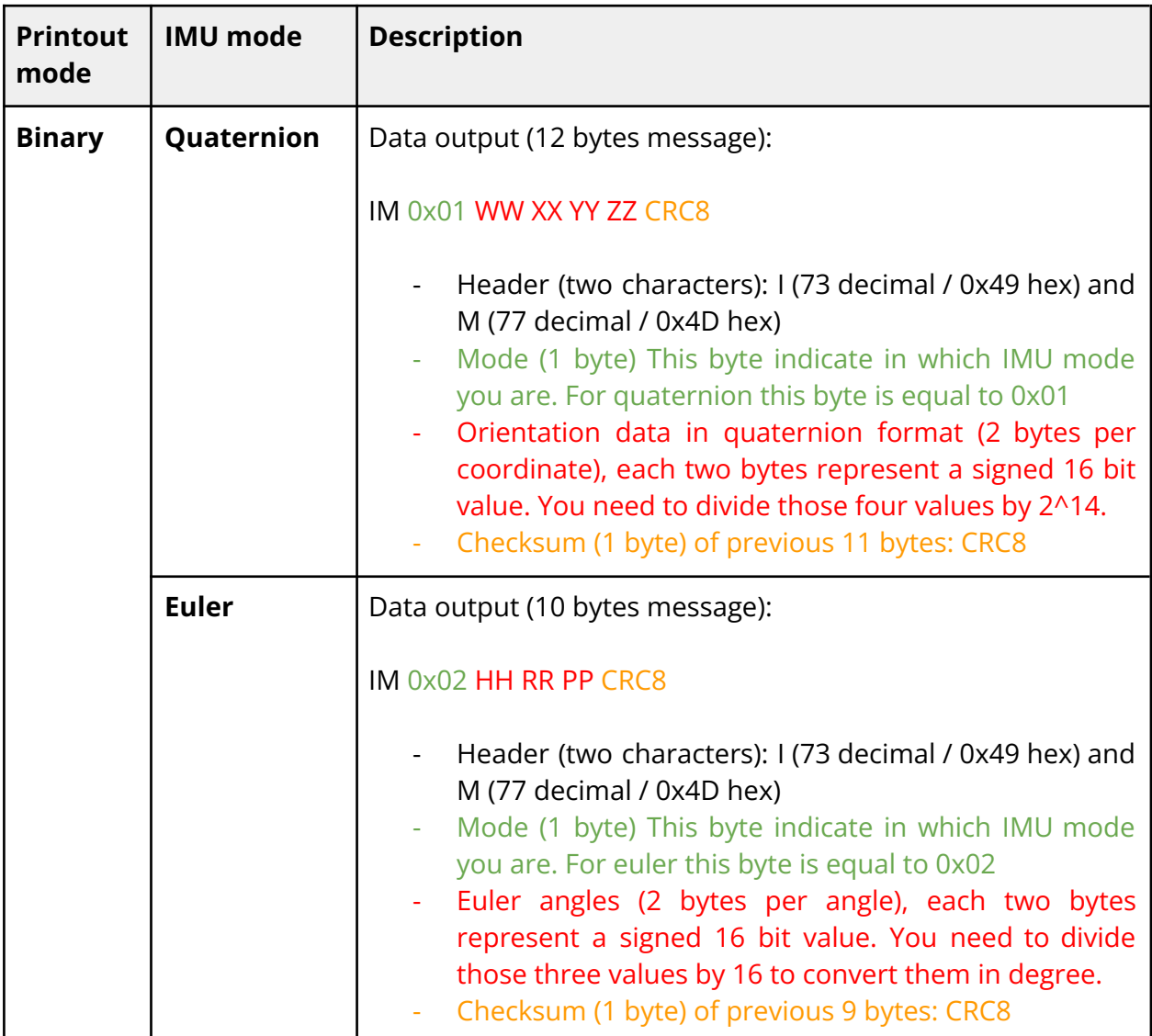

Copyright © Terabee 2023 Terabee, 90 rue Henri Fabre 01630 Saint-Genis-Pouilly, France (next to CERN)

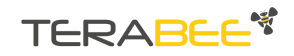

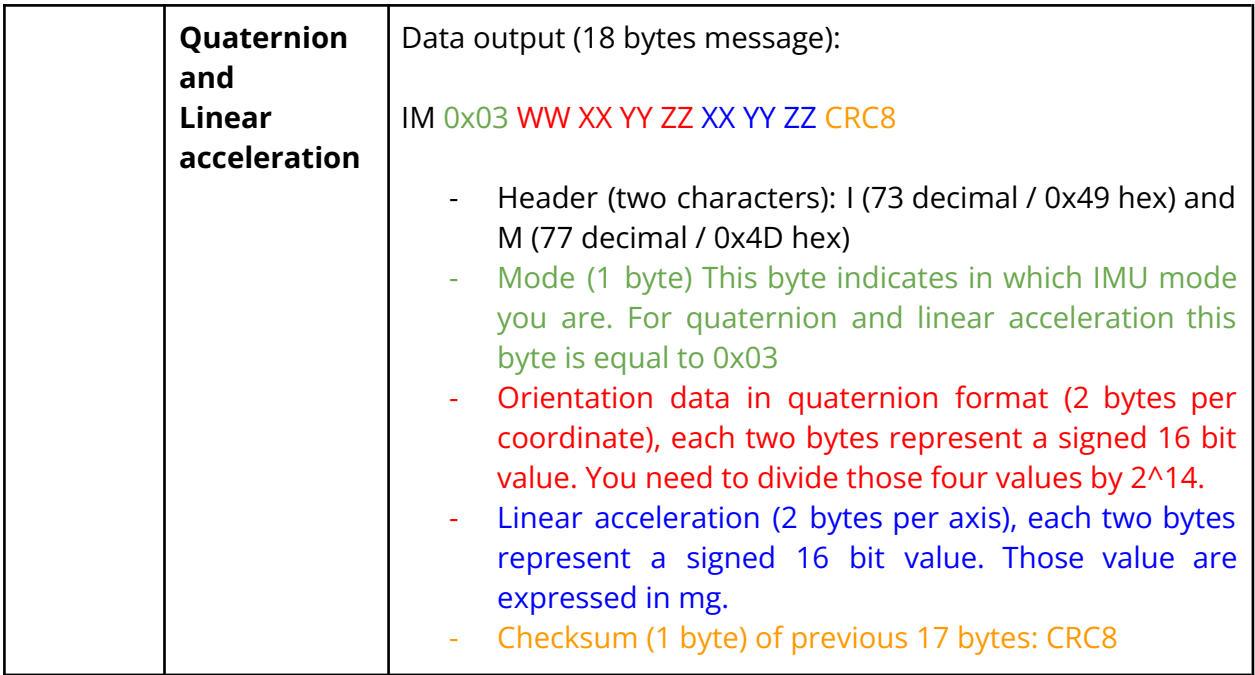

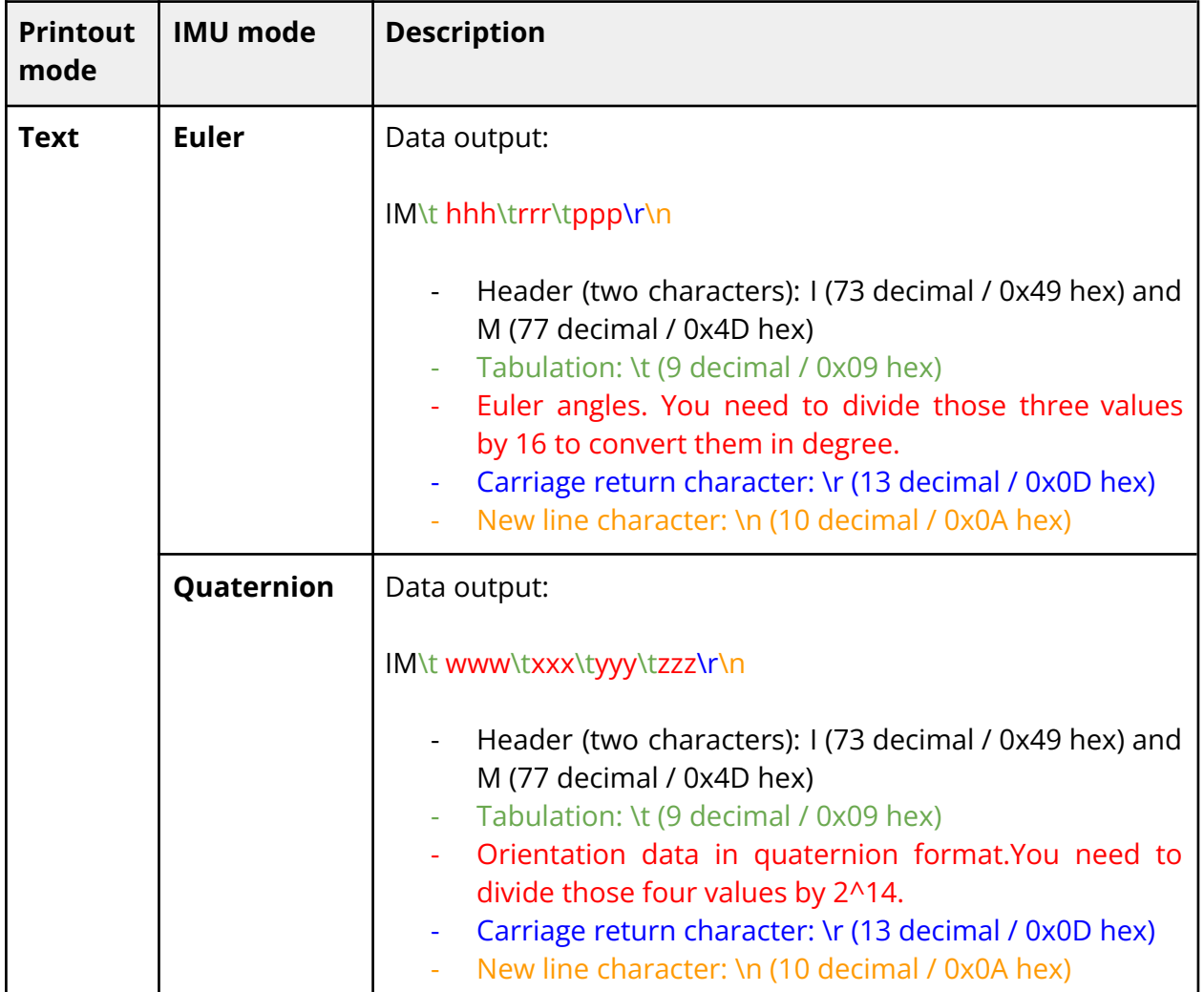

Copyright © Terabee 2023 Terabee, 90 rue Henri Fabre 01630 Saint-Genis-Pouilly, France (next to CERN) TERABEE<sup>\*</sup>

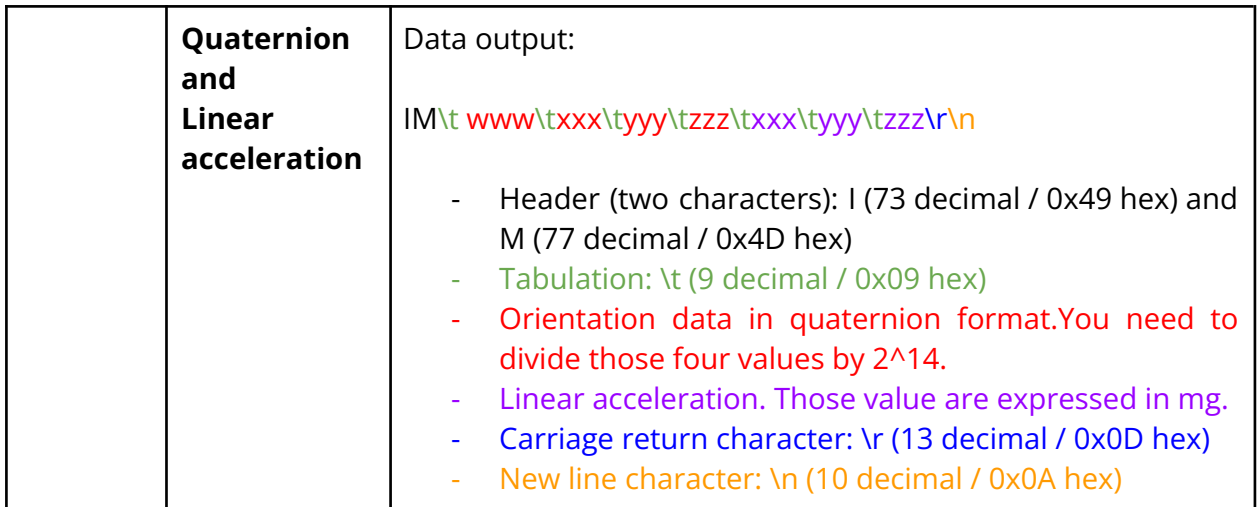

#### <span id="page-27-0"></span>**5.7. Command validation**

For each command sent, a response is generated to inform the user whether the command has been validated. It is important to receive a response value before proceeding with the next command. Sending commands too early may discard the one still processing. Response commands consist of four bytes and are a hexadecimal value. They contain (in order):

- $\bullet$  a header (0x30)
- the CMD code which corresponds to the first four most significant bits of the second byte of the send command (for example for the command 0x00110145 it will be 0x01)
- $\bullet$  an ACK (0x00) or a NACK (0xFF)
- a CRC-8 checksum of the message contents

Example:

Hex Command: **00 11 01 45** Hex Answer: **30 01 00 F4**

To calculate the CRC-8 checksum byte, we advise you to use an online CRC-8 calculator. Here is one: [http://www.sunshine2k.de/coding/javascript/crc/crc\\_js.html](http://www.sunshine2k.de/coding/javascript/crc/crc_js.html)

The following table sums-up the expected responses to all the commands described in the document.

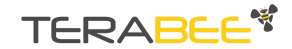

TeraRanger Hub Evo User Manual

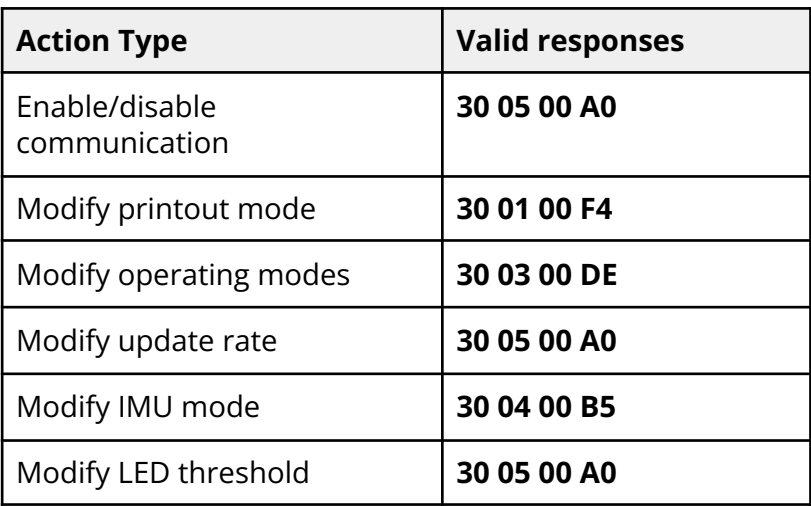

Copyright © Terabee 2023 Terabee, 90 rue Henri Fabre 01630 Saint-Genis-Pouilly, France (next to CERN)

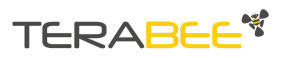